# **Navigation**

# **Basic Features**

# **Operating Navigation Screen**

Basic features on the map screen.

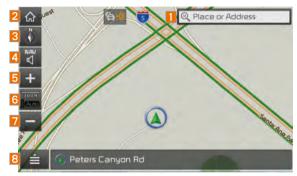

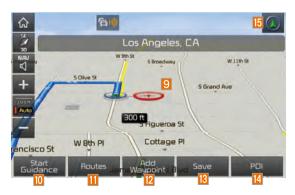

|    | Name               | Description                                                 |
|----|--------------------|-------------------------------------------------------------|
| 1  | Q Place or Address | Move to Places Menu.                                        |
| 2  | வ                  | Go to the Home screen.                                      |
| 3  | -                  | Change the map view mode.                                   |
| 4  | NAV<br>W           | Adjusts the volume.                                         |
| 5  | +                  | Zoom in the map.                                            |
| 6  | Auto               | Set the zoom level automatically according to the guidance. |
| 7  |                    | Zoom out the map.                                           |
| 8  |                    | Quick Menu for destination selection and options.           |
| 9  | 0                  | Touch to scroll the map.                                    |
| 10 | Start<br>Guidance  | Start the preferred navigation route to selected location.  |
| Ш  | Routes             | Choose the preferred navigation route to selected location. |
| 12 | Add<br>Waypoint    | Set a waypoint to the current route.                        |
| 13 | Save               | Save frequently used address to address book.               |
| 14 | POI                | Find a POI(Point Of Interest) around the current position.  |
| 15 |                    | View the vehicle's current position on the map screen.      |

### **Places**

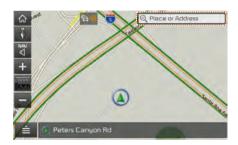

You can use this menu when the vehicle shift lever is in P (Park) and there is no destination set. Press the Search lcon(Place or Address) to move to "Places".

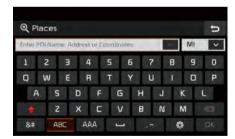

Please refer to "Places" in "Destination Search" for more details.

# **Changing Map View**

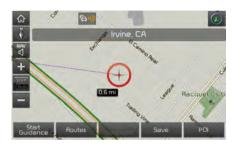

Touch the compass arrow icon to toggle between a map oriented to the North, oriented parallel to the vehicle's heading and 3D View.

# **Navigation Volume**

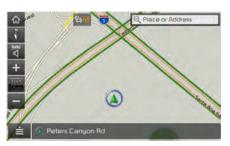

Select the distance button to adjust the navigation volume.

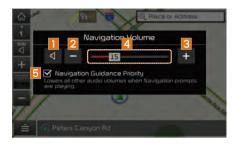

| Name | Description                                                         |
|------|---------------------------------------------------------------------|
| 1    | Set the volume to mute.                                             |
| 2    | Turn the volume down.                                               |
| 3    | Turn the volume up.                                                 |
| 4    | Slide to set the volume.                                            |
| 5    | Lowers all other audio volumes when Navigation prompts are playing. |

# Zoom In/Zoom Out

Zoom the map view screen in and out.

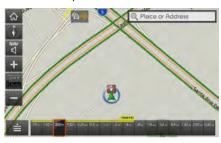

Select or to set the zoom level.

# Map Scale

Sets the zoom level automatically according to the type of road.

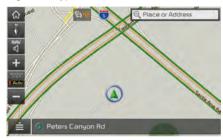

| Name       | Description                                                       |
|------------|-------------------------------------------------------------------|
| Scale Fix  | Manually adjust the map scale.                                    |
| Auto Scale | Change the map scale automatically depending on the type of road. |

# Quick Menu

#### Route

Select <u>≐</u> button on the bottom left of the screen ▶ Press Route button.

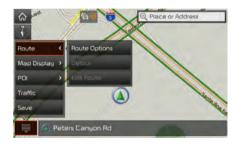

Select the Route button to set Route Options,

Detour Or Edit Route .

### **Route Options**

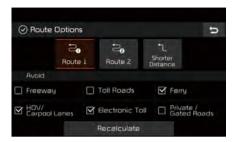

Select your preferred route and avoid options. Then select the Recalculate button to save your selection. These options will become default for future routes.

#### **Detour**

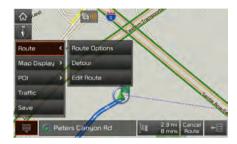

The Detour button is active only when there is an active route.

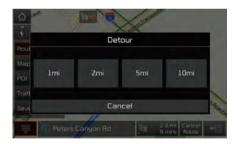

Selected distance is detoured from the current location.

#### **Edit Route**

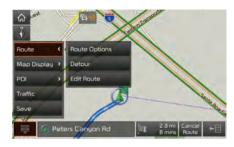

Select the Edit Route button to change the route.

Refer to the Route > Editing Route section in the manual for more information(page 5-26).

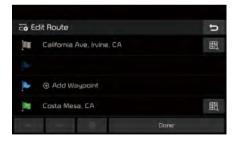

# **Map Display**

Displays the direction of the map. Press , or .

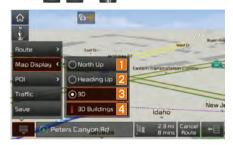

| Name              | Description                                                                                         |
|-------------------|----------------------------------------------------------------------------------------------------|
| North Up (2D)     | Displays always has north at the top of screen.                                                     |
| 2 Heading Up (2D) | Displays always shows<br>the vehicle's direction as<br>proceeding towards the<br>top of the screen. |
| 3 🐧 3D            | Shows the map in 3 dimentions.                                                                      |
| 4 3D Buildings    | Shows or hides buildings on the map.                                                                |

#### POI

Select the **i** button on the bottom left of the screen **b** Select the **P□** button.

### **View Nearby POIs**

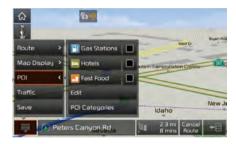

Select network button to set whether to show nearby POIs or not. When categories are selected, they will appear on the map. (ex. Gas Stations)

The lists of nearby gas stations are displayed.

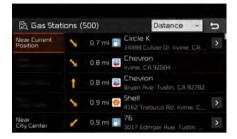

The list can be sorted to display in order of distance or name.

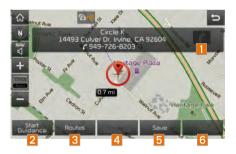

| Name              | Description                                                                |
|-------------------|----------------------------------------------------------------------------|
| 1 6               | Call to the selected location (Phone needs to be connected via Bluetooth). |
| Start<br>Guidance | Start the preferred navigation route to selected location.                 |
| 3 Routes          | Choose the preferred navigation route to selected location.                |
| Add<br>Waypoint   | Set the location as a waypoint.                                            |
| 5 Save            | Save the location.                                                         |
| 6 POI             | Search nearby POIs.                                                        |

#### Edit

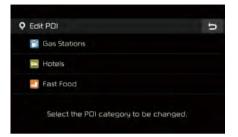

Change the shortcut POIs to display. (ex. Gas Stations)

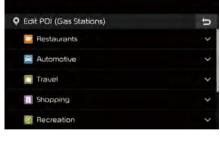

Select the desired category to change. (ex Restaurants)

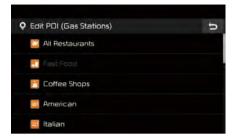

Select new category to display. (ex. American)

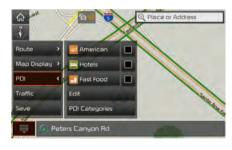

Gas Stations is changed to American

## **POI Categories**

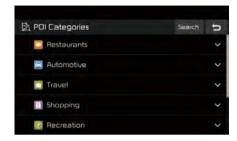

Select the item to search.

Press the Search button to search the POI category by name.

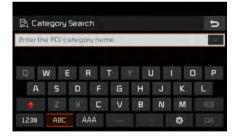

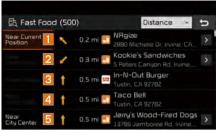

Select the desired POI to check the location and for detailed information.

| Name | Description                                                                                                    |  |
|------|----------------------------------------------------------------------------------------------------|--|
| 1    | Search POI around the current position.                                                                                                   |  |
| 2    | Search POI around the destination.  Active only when a route's planned.                                                                   |  |
| 3    | Search POI along route.  Active only when a route's planned.                                                                              |  |
| 4    | Search POI around the current cursor when the map scrolled.  Active only when the cursor position is different from the vehicle position. |  |
| 5    | Search POI around the city selected.                                                                                                    |  |

### **Traffic**

Select the **i** button on the bottom left of the screen **b** Select the **Traffic** button.

#### **Traffic List**

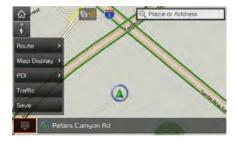

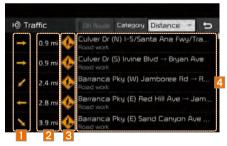

On the traffic list, the current traffic/road event information is displayed in order of distance.

| Name | Description                                              |
|------|----------------------------------------------------------|
| 1    | Direction from the current location.                     |
| 2    | Distance from the current location (mi or km).           |
| 3    | Displays traffic info symbol based on the type of event. |
| 4    | Description of traffic event.                            |

Additional traffic information may be displayed upon clicking on the Category button.

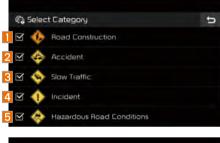

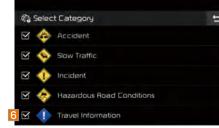

| Name | Description                                         |
|------|-----------------------------------------------------|
| 1    | Display 'Road Construction' information.            |
| 2    | Display 'Accident' information.                     |
| 3    | Display 'Slow Traffic' information.                 |
| 4    | Display 'Incident' information.                     |
| 5    | Display 'Hazardous Road<br>Conditions' information. |
| 6    | Display 'Travel Information'.                       |

When In Route is activated, only traffic information on your route is displayed.

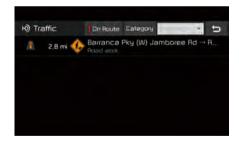

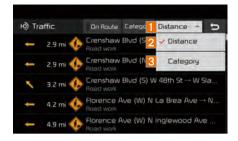

On the traffic list, the current basic traffic/ road event information is displayed in order of distance.

Select the combo box to change the arrangement in order of Category/ Distance.

| Name | Description                                                                                                   |
|------|----------------------------------------------------------------------------------------------------|
| 1    | Select the combo box to arrange.                                                                              |
| 2    | Arrangement by distance: Display the traffic information in order of distance closer to the current location. |
| 3    | Arrangement by category: Display traffic information arranged in order of traffic information event type.     |

#### Traffic detail

Select the **i** button on the bottom left of the screen **b** Select the **Traffic** button.

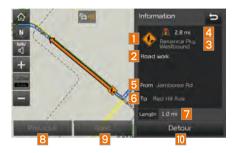

Select the traffic information on the traffic list to display the detailed screen as shown in the screen.

Display the symbol of traffic event and arrow which indicates the road from start to end of the traffic event. Detailed information is available on the right screen.

| Name | Description                                                                                             |
|------|----------------------------------------------------------------------------------------------------|
| 1    | Symbol of traffic event.                                                                                |
| 2    | Event name of traffic information.                                                                      |
| 3    | Road name/road number including direction.                                                              |
| 4    | Direction and distance from the current location.                                                       |
| 5    | Intersection where traffic event starts.                                                                |
| 6    | Intersection where traffic event ends.                                                                  |
| 7    | Total distance of traffic event.                                                                        |
| 8    | Check the previous traffic information (Enabled only when there are two or more events on the On Route) |
| 9    | Check the next traffic information (Enabled only when there are two or more events on the On Route)     |
| 10   | Detour the route based on the traffic information.                                                      |

#### **Traffic detour**

Select the **i** button on the bottom left of the screen **▶** Select the **Traffic** button.

If there is traffic information on the route, it is possible to detour the route using traffic information and search other routes.

When the Detour button is enabled in the View Traffic Detail, press the Detour button to detour.

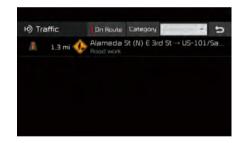

Select the desired section.

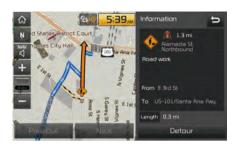

Check the information and press the Detour button.

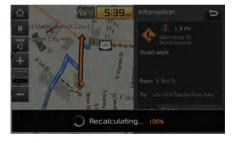

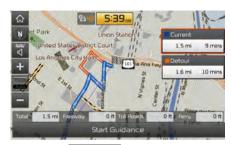

Select the Guidance button to apply the detoured sections and search other routes.

### Save

Select the **i** button on the bottom left of the screen **▶** Select the **Save**.

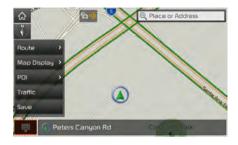

To store the location on the current map to the address book.

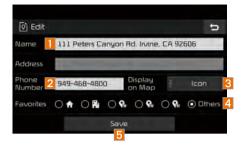

| Name | Description                                                                                                    |  |
|------|----------------------------------------------------------------------------------------------------|--|
| 1    | Change the name.                                                                                                    |  |
| 2    | Enter the phone number.                                                                                                    |  |
| 3    | Press Icon&Name, Icon or None to display on the map screen.                                                                                                    |  |
| 4    | Designate to the Favorite item. When the favorite is designated, press the button on the bottom of the Destination menu and request the route guide immediately. |  |
| 5    | Save the setting.                                                                                                    |  |

### **Destination Search**

### **Places**

You can enter POI Name, Address or Coordinates that you wish to search by.

Press the NAV head unit key. ► Select the Destination tab. ► Select the Place or Address Search Bar.

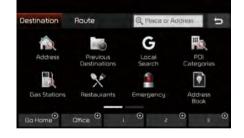

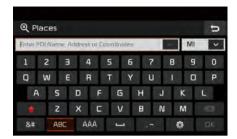

Enter the POI Name, Address and Coordinates of the location you want in the input window above, and press the button.

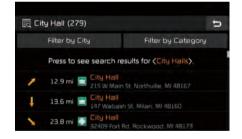

If you select a location from the search result list, it will bring you to the point.

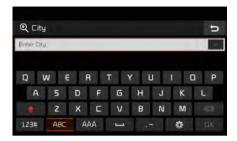

If you press the Filter by City button on the search result screen, it will bring you to the City search screen where you can filter the search results by city names.

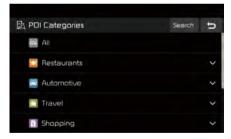

If you press the Filter by Category button from the search result screen, it will bring you to the POI Categories screen where you can filter the search results by POI Categories.

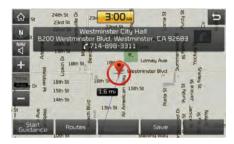

Once the destination has been identified either by POI name, address, or coordinates, the map screen will be displayed. From this screen you can set the destination or add a waypoint, or add the displayed destination to your address book.